# Oracle® Communications MetaSolv Solution

Data Selection Tool How-to Guide

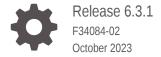

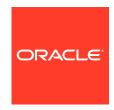

Oracle Communications MetaSolv Solution Data Selection Tool How-to Guide, Release 6.3.1

F34084-02

Copyright © 2016, 2023, Oracle and/or its affiliates.

This software and related documentation are provided under a license agreement containing restrictions on use and disclosure and are protected by intellectual property laws. Except as expressly permitted in your license agreement or allowed by law, you may not use, copy, reproduce, translate, broadcast, modify, license, transmit, distribute, exhibit, perform, publish, or display any part, in any form, or by any means. Reverse engineering, disassembly, or decompilation of this software, unless required by law for interoperability, is prohibited.

The information contained herein is subject to change without notice and is not warranted to be error-free. If you find any errors, please report them to us in writing.

If this is software, software documentation, data (as defined in the Federal Acquisition Regulation), or related documentation that is delivered to the U.S. Government or anyone licensing it on behalf of the U.S. Government, then the following notice is applicable:

U.S. GOVERNMENT END USERS: Oracle programs (including any operating system, integrated software, any programs embedded, installed, or activated on delivered hardware, and modifications of such programs) and Oracle computer documentation or other Oracle data delivered to or accessed by U.S. Government end users are "commercial computer software," "commercial computer software documentation," or "limited rights data" pursuant to the applicable Federal Acquisition Regulation and agency-specific supplemental regulations. As such, the use, reproduction, duplication, release, display, disclosure, modification, preparation of derivative works, and/or adaptation of i) Oracle programs (including any operating system, integrated software, any programs embedded, installed, or activated on delivered hardware, and modifications of such programs), ii) Oracle computer documentation and/or iii) other Oracle data, is subject to the rights and limitations specified in the license contained in the applicable contract. The terms governing the U.S. Government's use of Oracle cloud services are defined by the applicable contract for such services. No other rights are granted to the U.S. Government.

This software or hardware is developed for general use in a variety of information management applications. It is not developed or intended for use in any inherently dangerous applications, including applications that may create a risk of personal injury. If you use this software or hardware in dangerous applications, then you shall be responsible to take all appropriate fail-safe, backup, redundancy, and other measures to ensure its safe use. Oracle Corporation and its affiliates disclaim any liability for any damages caused by use of this software or hardware in dangerous applications.

Oracle®, Java, and MySQL are registered trademarks of Oracle and/or its affiliates. Other names may be trademarks of their respective owners.

Intel and Intel Inside are trademarks or registered trademarks of Intel Corporation. All SPARC trademarks are used under license and are trademarks or registered trademarks of SPARC International, Inc. AMD, Epyc, and the AMD logo are trademarks or registered trademarks of Advanced Micro Devices. UNIX is a registered trademark of The Open Group.

This software or hardware and documentation may provide access to or information about content, products, and services from third parties. Oracle Corporation and its affiliates are not responsible for and expressly disclaim all warranties of any kind with respect to third-party content, products, and services unless otherwise set forth in an applicable agreement between you and Oracle. Oracle Corporation and its affiliates will not be responsible for any loss, costs, or damages incurred due to your access to or use of third-party content, products, or services, except as set forth in an applicable agreement between you and Oracle.

# Contents

| Preface                              |     |
|--------------------------------------|-----|
| Audience                             | V   |
| Related Documents                    | V   |
| Documentation Accessibility          | vi  |
| Diversity and Inclusion              | vi  |
| Overview of the Data Selection Tool  |     |
| Getting Started                      |     |
| Using the Data Selection Tool        | 2-1 |
| Logging Into the Data Selection Tool |     |
| Migrating the Product Catalog        |     |
| About the Product Catalog Migration  | 4-1 |
| Migrating the Product Catalog        | 4-1 |
| Post-Migration Tasks                 | 4-3 |
| Migrating Equipment Specs            |     |
| About the Equipment Specs Migration  | 5-1 |
| Migrating Equipment Specs            | 5-1 |
| Migrating Network Templates          |     |
| About Network Templates Migration    | 6-1 |
| Migrating Network Templates          | 6-2 |
| Post-Migration Tasks                 | 6-3 |

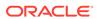

## 7 Migrating Provisioning Plans

| About the Provisioning Plan Migration | 7-1 |
|---------------------------------------|-----|
| Migrating Provisioning Plans          | 7-1 |

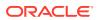

## **Preface**

This document provides an overview of the Oracle Communications MetaSolv Solution (MSS) Data Selection Tool. It also provides procedures on how you can use the Data Selection Tool to migrate the product catalog, equipment specifications, network templates, and provisioning plans from one release of your environment to another.

#### **Audience**

This document is for individuals who are responsible for migrating data from one release of an MSS environment to another. This document assumes that the reader has a working knowledge of data migration.

### **Related Documents**

For more information, see the following documents in MSS 6.3.1 documentation set:

- MSS Planning Guide: Describes information you need to consider in planning your MSS environment prior to installation.
- Installation Guide: Describes system requirements and installation procedures for installing MSS.
- MSS System Administrator's Guide: Describes postinstallation tasks and administrative tasks such as maintaining user security.
- MSS Security Guide: Provides guidelines and recommendations for setting up MSS in a secure configuration.
- MSS Database Change Reference: Provides information on the database changes in MSS releases.
- MSS Network Grooming User's Guide: Provides information about the MSS Network Grooming tool.
- MSS Address Correction Utility User's Guide: Provides information about the MSS Address Correction utility.
- MSS Technology Module Guide: Describes each of the MSS technology modules.
- MSS Operational Reports: Provides an overview of using Operational Reports and Oracle BI Publisher with MSS, and procedures for running reports, updating Data Models, and simple maintenance.
- MSS CORBA API Developer's Reference: Describes how MSS APIs work, high-level information about each API, and instructions for using the APIs to perform specific tasks.
- MSS Custom Extensions Developer's Reference: Describes how to extend the MSS business logic with custom business logic through the use of custom extensions.
- MSS Web Services Developer's Guide: Describes the MSS Web Services and provides information about the MSS Web Service framework that supports web services, the

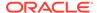

various web services that are available, and how to migrate existing XML API interfaces to web service operations.

For step-by-step instructions for tasks you perform in MetaSolv Solution, log in to the application to see the online Help.

## **Documentation Accessibility**

For information about Oracle's commitment to accessibility, visit the Oracle Accessibility Program website at http://www.oracle.com/pls/topic/lookup?ctx=acc&id=docacc.

#### **Access to Oracle Support**

Oracle customers that have purchased support have access to electronic support through My Oracle Support. For information, visit <a href="http://www.oracle.com/pls/topic/lookup?ctx=acc&id=info">http://www.oracle.com/pls/topic/lookup?ctx=acc&id=trs</a> if you are hearing impaired.

## **Diversity and Inclusion**

Oracle is fully committed to diversity and inclusion. Oracle respects and values having a diverse workforce that increases thought leadership and innovation. As part of our initiative to build a more inclusive culture that positively impacts our employees, customers, and partners, we are working to remove insensitive terms from our products and documentation. We are also mindful of the necessity to maintain compatibility with our customers' existing technologies and the need to ensure continuity of service as Oracle's offerings and industry standards evolve. Because of these technical constraints, our effort to remove insensitive terms is ongoing and will take time and external cooperation.

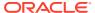

## Overview of the Data Selection Tool

The Data Selection Tool (DST) allows you to selectively migrate data from a source Oracle Communications MetaSolv Solution database to a target MetaSolv Solution database of the same version. There are four modules: Product Catalog module, Equipment Spec module, Network Templates module, and Provisioning Plan module.

The main benefit from using the Data Selection Tool is that you reduce the need to manually re-key data from one database to another. Manually re-keying data introduces opportunities for keyboarding errors, inefficiently uses valuable resources, and slows time-to-market cycles.

There are three common scenarios in which the Data Selection Tool is used. However, you can use it for any purpose of migrating products, equipment specs, network templates, and provisioning plans from one database to another.

- Introducing new products, equipment, network templates, and provisioning plans: When developing new products, introducing new equipment, building new network templates, and modifying provisioning processes, you can build and test the records in a pre-production environment. This process allows you to do what-if scenarios and try out different solutions without impacting your production environment. When they are complete and validated, you can move them to the production environment.
- Upgrading MetaSolv Solution: When you upgrade to a new release, you take a
  snapshot of the production database so you can both test the release and try out new
  functionality. As a part of implementing new functionality, you can modify equipment
  specs, product catalog, network templates, and provisioning plans. The Data Selection
  Tool allows you to make improvements to the functionality and include it into your
  production environment. This process allows you to incorporate new functionality without
  impacting the production environment.
- Acquiring other companies: If your company has acquired another company that also uses MetaSolv Solution, you can quickly merge equipment specs, product specs, network templates, and provisioning plans from the two companies. This process allows you to actively work on scenarios and select best practices.

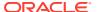

# **Getting Started**

This chapter describes the basic steps for using Oracle Communications MetaSolv Solution Data Selection Tool (DST).

## Using the Data Selection Tool

Using the Data Selection Tool involves the following steps:

**1.** Logging into the Data Selection Tool and the source database.

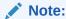

The Product Catalog, Equipment Spec, and Network Template modules are contained within one executable, and the Provisioning Plan module is contained within a separate executable.

- 2. Identifying the target database.
- 3. Selecting the records to migrate.
- 4. Migrating the records.
- 5. Validating correct migration.

#### Note:

Oracle recommends that you use the Data Selection Tool with a test database/UAT database as the target database. This ensures that you get the results that you want.

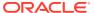

# Logging Into the Data Selection Tool

This chapter describes how to log into Oracle Communications MetaSolv Solution Data Selection Tool (DST).

 Double-click the Data Selection Tool desktop shortcut icon for the module you want to log into. The Product Catalog module, the Equipment Spec module, and the Network Templates module are accessed through a single shortcut icon, and the Provisioning Plan module is accessed through a separate shortcut icon.

The Logon window is displayed.

- 2. In the **User ID** field, enter your user name.
- 3. In the **Password** field, enter your password.
- **4.** From the list, select the source database. The source database is the one you want to copy data from.

After you log in to the Data Selection Tool, one of the following windows is displayed, depending on which module you are accessing:

- Product Catalog, Equipment Spec modules, and Network Templates modules.
- Provisioning Plan module.

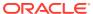

# Migrating the Product Catalog

This chapter describes how to migrate information with Oracle Communications MetaSolv Solution Data Selection Tool (DST) Product Catalog module.

## **About the Product Catalog Migration**

The DST Product Catalog module migrates the following information related to selected products:

- Product specification items
- Product specification hierarchy
- Product catalog items
- Product hierarchy
- Product specification value labels and valid values
- Extended items
- Default items and values

The DST Product Catalog module does not migrate any of the following information:

- Find and relate service types to products
- Find and relate service categories to products
- Find and relate auth code to product specifications
- Migrate pricing
- Migrate product availability (by switch and NPA/NXX)
- Migrate pricing availability
- Relate prod groups (CPNI)
- Migrate/relate item equipment specs

## Migrating the Product Catalog

To migrate the product catalog:

- 1. Open the Data Selection Tool.
- 2. Click the Prod Cat button.

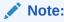

If the **Source** list is empty, your source database does not contain any products.

3. Click the **Targ Logon** button to select the target database. The target database is the one you want to copy products to.

The Environment Login window is displayed.

- In the Userid field, enter your user name.
- 5. In the **Password** field, enter your password.
- 6. In the **Database** field, enter the database server name.
- 7. Click OK.

#### Note:

Your database access is limited to accessible databases in your .TNS names files and your .INI files.

After you connect to your target database, the **Target** list is populated with the product specs in the target database.

#### Note:

If you click the **Pick Prod(s)** button before you choose a target database, an error message is displayed. Click **OK** and then click the **Targ Logon** button.

8. Click the Pick Prod(s) button.

The Migrate Products window is displayed.

The **Remaining Products** list displays available products that you can migrate from the source database to the target database.

The **Established Products** list displays the selected products that are migrated to the target database.

- Select the product(s) you want to migrate by moving them from the Remaining Products list to the Established Products list. Use the directional single arrow buttons or double arrow buttons to move products between the Remaining Products list and the Established Products list.
- For each product in the Established Products list, select a service category from the list.
- 11. Click **OK** to migrate the products listed in the **Established Products** list to the target database.

The Migrating Products meter is displayed that shows the progress of migrating the selected products.

If one of the selected products already exists in the target database, a message is displayed that allows you to choose whether to continue migrating that product. The progress meter shows which product is duplicate. Click **OK** to expire the current product and insert the new product. Click **Cancel** to skip the migration of this product.

 Review the Product Migration Log to ensure that selected products migrated successfully.

#### Note:

If you do not select a service category, a warning message is displayed in the Product Migration Log. The warning message does not stop the migration of the product, but the product in the target database will not have a service category.

## **Post-Migration Tasks**

After the migration process is completed, you must do the following post-migration tasks:

- If the migrated product uses a product specification with an authorization code, log in to MetaSolv Solution (Product Specification window) and select an authorization code for the product.
- If the migrated product has product groupings (CPNI), log in to MetaSolv Solution (Product Catalog window) and select a product grouping for the product.
- If the migrated product specification is associated with a product catalog equipment specification, log in to MetaSolv Solution and create this association for the product.

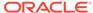

# Migrating Equipment Specs

This chapter describes how to migrate information with Oracle Communications MetaSolv Solution Data Selection Tool (DST) Equipment Spec module.

## **About the Equipment Specs Migration**

The DST Equipment Spec module migrates equipment specs and their following related information:

- Equipment spec options
- Equipment spec port addresses
- Equipment spec mounting positions including number range and port address placeholders
- · Equipment type

If you choose to migrate an equipment spec and that spec already exists in the target database:

- You are prompted whether to continue migrating the spec.
- If you continue migrating the spec, the following occurs:
  - The existing spec in the target database is marked inactive and the issue number is incremented.
  - The spec from the source database is added to the target database with an issue number of 1.
  - Installed equipment based on the existing spec is not affected; it continues to use the inactivated spec. However, you will not be able to install new equipment based on that existing spec.

Specs that are migrated have a last modified user ID of "migr" in the database. This enables you to identify any specs that were migrated from another database as opposed to being entered manually.

## Migrating Equipment Specs

To migrate equipment specs:

1. Click the **Equip Spec** button.

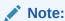

If the **Source** list is empty, your source database does not contain any equipment specs.

2. Click the **Targ Logon** button to select the target database. The target database is the one you want to copy equipment specs to.

The Environment Login window is displayed.

- 3. In the **Userid** field, enter your user name.
- 4. In the **Password** field, enter your password.
- 5. In the **Database** field, enter the database server name.
- 6. Click OK.

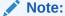

Your database access is limited to accessible databases in your .TNS names files and your .INI files.

After you connect to your target database, the **Target** list is populated with the equipment specs in the target database.

Note:

If you click the **Pick Spec(s)** button before you choose a target database, an error message is displayed. Click **OK** and then click the **Targ Logon** button.

7. Click the Pick Spec(s) button.

The Equipment Spec Query window is displayed that allows you to select the equipment specs you want to migrate. For example, you may want to migrate only the DACs equipment or a DSX panel.

8. Enter your search criteria and click **Retrieve**.

The list of equipment specs is displayed on the **Results** tab.

9. Select the equipment specs you want to migrate and click Migr Spec(s).

The Migrating Equipment Specs progress meter displays, showing you the progress of migrating the selected specs.

If one of the selected specs already exists in the target database, an error message is displayed that allows you to choose whether to continue migrating that spec. The progress meter displays the spec that is duplicate. Click **Yes** if you want to deactivate the existing spec and remigrate from the source; otherwise, click **No**.

**10.** After the equipment specs migration process is complete, review the Migration Log to ensure that the selected equipment specs migrated successfully.

The following equipment specs are displayed with a status of **Cancelled** in the Migration Log:

- The duplicate equipment specs that you opted not to migrate.
- Any equipment specs that errored out during the migration process.

The Migration Log also lists any new equipment spec types that you added to the target database.

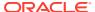

11. To validate that the equipment specs migrated properly to the target database, click the **Equip Specs** button on the main toolbar, and then click the **Targ Logon** button to refresh the information that is displayed for the target database.

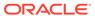

# Migrating Network Templates

This chapter describes how to migrate information with Oracle Communications MetaSolv Solution Data Selection Tool (DST) Network Templates module.

## **About Network Templates Migration**

The DST Network Templates module migrates the network templates and requires the following information to be set up in the source database and the target database by the database administrator who has SYSDBA privileges.

To set up the database for migrating templates:

Create Database links using the following statements:

```
CREATE DATABASE LINK SRC_DB_LINK CONNECT TO ASAP IDENTIFIED BY "ASAP_Password" using '(DESCRIPTION= Description (CONNECT_DATA=(SERVICE_NAME=Service_name)))'
```

#### where

- ASAP\_Password is the password for the ASAP user.
- Description is the value that you get from the following statement: select value from v\$listener network where type = 'LOCAL LISTENER';
- Service\_name is the value that you get from the following statement: select value from v\$listener network where type = 'SERVICE NAME';
- Run the pkgdstnst.sql using the ASAP user from the path/procs/ directory where path is
  the temporary folder where you extracted the contents of the DST.zip file. For example,
  c:/DST/procs.
- Grant the following database permissions to all the users who use the Network Templates module in the Data Selection Tool:

Connect to the source database and the target database as database administrator with SYSDBA privileges.

```
GRANT SELECT ON V_$LISTENER_NETWORK TO user;

GRANT CREATE DATABASE LINK TO user;

GRANT SELECT ANY TABLE TO user;

GRANT EXECUTE, DEBUG ON ASAP.PKG_NST_MIGR TO user;
```

where *user* is the user who will migrate the network templates in DST.

The DST Network Templates module migrates the following information related to the selected network templates:

- Network Templates
- Embedded Network Templates
- Component Types

- Network Element Types for the Component Types
- Connection Specifications that exist in the source database and the target database
- Custom Attributes and their valid values that exist in the source database and the target database
- Service Applications that are defined in the source database and the target database

The DST Network Templates module does not migrate the following information:

- Connection Specifications that do not exist in the target database
- Custom Attributes with their valid values that do not exist in the target database and are associated with Component Types and Network Templates
- Service Applications that do not exist in the target database
- Custom Attributes and their valid values for the Connection Specifications

## Migrating Network Templates

To migrate network templates:

1. Click the **Net Templ** button.

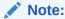

If the **Source** list is empty, your source database does not contain any network templates.

2. Click the **Targ Logon** button to select the target database. The target database is the one you want to copy network templates to.

The Environment Login window is displayed.

- 3. In the **Userid** field, enter your user name.
- 4. In the **Password** field, enter your password.
- 5. In the **Database** field, enter the database server name.
- Click OK.

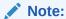

Your database access is limited to accessible databases in your .TNS names files and your .INI files.

After you connect to your target database, the **Target** list is populated with the network templates in the target database.

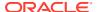

#### Note:

If you click the **Pick Templ...** button before you choose a target database, an error message is displayed. Click **OK** and then click the **Targ Logon** button.

7. Click the **Pick Templ...** button.

The Network Templates Query window is displayed that allows you to select the network templates you want to migrate.

8. Enter your search criteria and click Retrieve.

The list of network templates is displayed on the **Results** tab.

Select the network templates you want to migrate and click Migr Temp....

The Migrating Network Templates progress meter displays, showing you the progress of migrating the selected templates.

**10.** After the network templates migration process is complete, review the migration log to ensure that the selected network templates are migrated successfully.

#### Note:

If you receive ORA-02019: connection description for remote database not found in the migration log, consult your Database Administrator that the Database links are created successfully.

The following network templates are displayed with the **Cancelled** status in the Migration Log:

- The network templates that already exist in the target database.
- The embedded network template(s) that already exist in the target database with a different template type.
- The connection specifications in the selected network template or any of its embedded network templates that do not exist in the target database. To successfully migrate the network template, log in to MetaSolv Solution of the target database and create the connection specifications.
- The connection specifications in the selected network template or any of its
  embedded network templates that are associated with service applications and those
  service applications that do not exist in the target database. To successfully migrate
  the network template, log in to MetaSolv Solution of the target database and create
  the service applications.
- 11. To validate that the network templates migrated properly to the target database, click the **Net Templ...** button on the main toolbar, and then click the **Targ Logon** button to refresh the information that is displayed for the target database.

## **Post-Migration Tasks**

After the migration process is completed, you must do the following post-migration tasks:

In MetaSolv Solution application, in Network Templates window, ensure that :

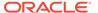

- The correct image is associated with the component types, if the migrated network templates has component types that already exist in the target database.
- The appropriate custom attributes are associated with the network templates and component types. You must manually validate and associate the custom attributes with the connection specification.
- In MetaSolv Solution Utilities.
  - Ensure that the custom attribute rules and the layout are defined appropriately.
     The layout details includes Display line number, Display Column number, and Label Placement.
  - If there is a warning message in the migration log, create and associate the custom attributes to the network templates or the component types. A warning message is logged when any of the custom attributes associated with the selected network templates or component types do not exist in the target database. The corresponding network templates or the component types are migrated without the custom attributes.

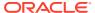

# Migrating Provisioning Plans

This chapter describes how to migrate information with Oracle Communications MetaSolv Solution Data Selection Tool (DST) Provisioning Plan module.

## About the Provisioning Plan Migration

The DST Provisioning Plan module migrates the following information:

- Provisioning plans
- Tasks
- Task types
- Checklists
- Task NPA/NXX association
- Task gateway association
- Work queues

The DST Provisioning Plan module does not migrate any of the following information:

- Rules and behaviors
- Employees

## Migrating Provisioning Plans

To migrate provisioning plans:

1. Click the Prov Plan button.

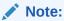

If the **Source** list is empty, your source database does not contain any provisioning plans.

Click the Targ Logon button to select the target database. The target database is the one you want to copy provisioning plans to.

The Environment Login window is displayed.

- 3. In the **Userid** field, enter your user name.
- In the Password field, enter your password.
- 5. In the **Database** field, enter the database server name.
- Click OK.

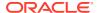

Note:

If the **Target** Database list is empty, your target database does not contain any provisioning plans.

7. Drill down to the tree structure of the **Source Database** list and select the provisioning plan you want to migrate.

The following icons provide information about the provisioning plans. Where possible, attributes of the provisioning plans are also displayed. For a full display of all plan attributes, select a specific plan and click the **Display Plan** button.

Table 7-1 lists the icon definitions for provisioning plans.

**Table 7-1** Icon Definitions for Provisioning Plans

| Icon     | Description                                  |
|----------|----------------------------------------------|
| <b>3</b> | Provisioning Plan, Active                    |
| <b>S</b> | Provision Plan, Inactive                     |
| िल       | Provisioning Plan with Child Plans, Active   |
|          | Provisioning Plan with Child Plans, Inactive |
|          | Task                                         |
| <b>5</b> | Checklist item on a Task                     |
| G        | Gateway assigned to a Task                   |
| <b>2</b> | NPA/NXX assigned to a Task.                  |

- 8. Drill down to the tree structure of the Target Database and verify whether the same plan exists in the target database. If it does, select the plan and click the **Compare Plan** button. This helps you determine the impact of any updates/inserts. If it does not exist in the target database, skip this step.
- 9. From the **Source Database** list, select a plan, and then click the **Migrate** button.
- 10. Review the information in the Migrate Plan window. The red fields indicate that the values are not supported in the target database. To correct this problem, check the Replace with check box and select a new value from the list that includes all available values from the target database.
- 11. Review the Plan Migration Log to ensure that selected provisioning plans migrated successfully.

Note:

If any database errors occur during the migration process, the plans are not migrated from the source database.

**12.** Click **Close** to close the Plan Migration Log window.

13. To validate that the plan migrated successfully, click the **Refresh Target** button and verify the plan details.

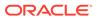